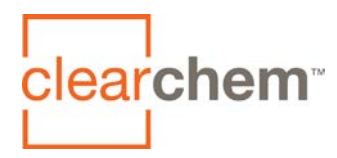

## **How to connect ClearChem™ Declarations to your products on Origin and mindfulMaterials**

1. Go to Origin.build website:<https://origin.build/#/>

2. Hover over the **Manufacturer** option in the top horizontal header which will display a dropdown menu and then click on **Connect Certifications**.

3. If you already have an Origin account, click on **Log In;** if you don't have an account, click on **Sign Up** to create an account.

4. Once logged in, click on the filter icon  $\|\mathbf{T}\|$  in the upper left-hand corner and select the **Certifications & Standards** option to open the list and select **ClearChem** program from the list to filter and display only the **ClearChem declarations** (it will take few seconds for the screen to update).

5. Select the ClearChem declaration you want to connect to your material/product by clicking the **checkbox** next to the ClearChem declaration.

6. Click on the **Actions** menu down arrow to display the drop-down menu of available actions and select **Connect Material**.

7. The displayed **Select Materials popup form** will allow you to select your material/product or add it to your list by clicking on **Add** button. Once you've selected the material/product you'd like to connect, click the **OK** button and your material/product will now be connected to your ClearChem declaration.